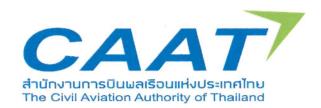

# **CAAT-EMPIC User Guide** for Personnel Licence

Revision: 00

Date: 1 April 2024

Approved by

Glot Sanalaksna

**Manager of Personnel Licensing Department** 

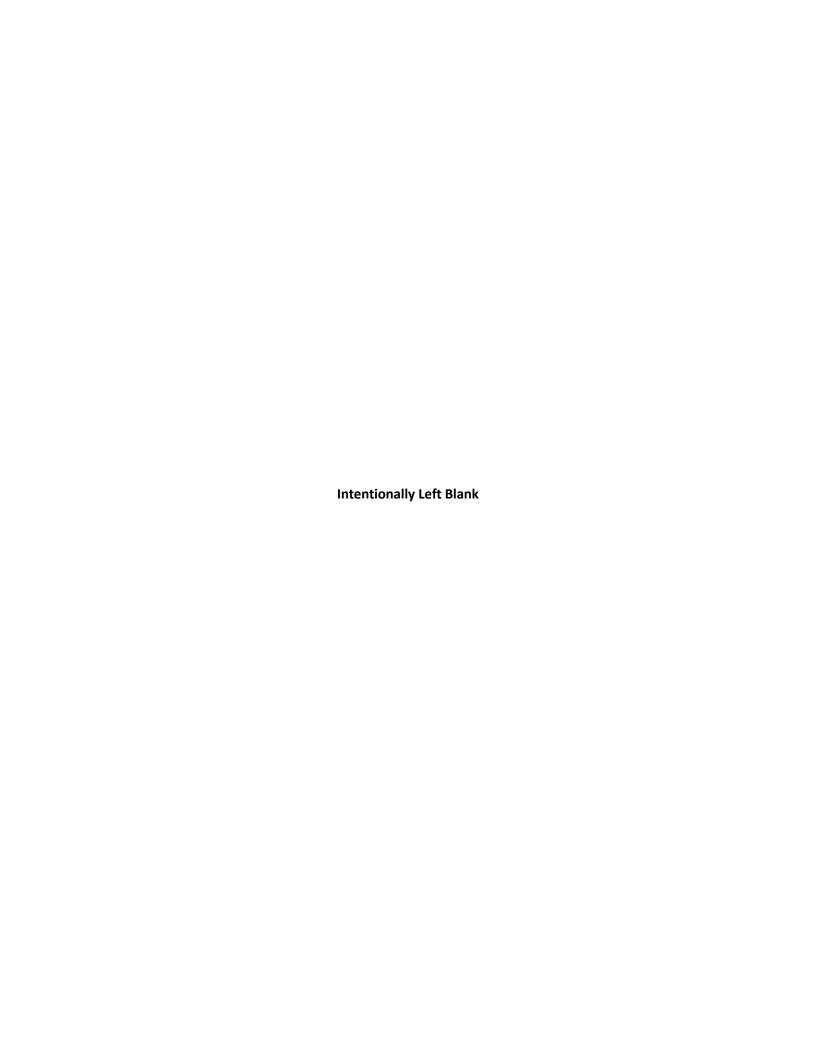

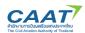

# **Table of Contents**

| Ta | ble of Contents                                                                                           | 1  |
|----|----------------------------------------------------------------------------------------------------|----|
| 0. | Introduction                                                                                              | 2  |
|    | 0.1 Background                                                                                            | 2  |
|    | 0.2 Purpose                                                                                               | 2  |
|    | 0.3 Applicability (is subjected to)                                                                       | 2  |
|    | 0.4 Reference (Refer regulation)                                                                          | 2  |
| 1. | Username and password handing                                                                             | 3  |
|    | 1.1 Create Your CAAT-EMPIC Account                                                                        | 3  |
|    | 1.2 Registration                                                                                          | 3  |
|    | 1.3 Log In                                                                                                | 5  |
|    | 1.4 Forgot Password                                                                                       | 5  |
|    | 1.5 Forgot User Name                                                                                      | 6  |
|    | 1.6 Change of Password                                                                                    | 7  |
|    | 1.7 Change of User name                                                                                   | 7  |
| 2. | Request handing                                                                                           | 8  |
|    | 2.1 ToDo List                                                                                             | 9  |
|    | 2.2 The Service Request tab                                                                               | 9  |
| 3. | Licence Information                                                                                       | 15 |
|    | 3.1 The Flight Crew Personnel tab will display your Flight Crew Licence information, which includes yo    | ur |
|    | licence history, licence type, ratings and Language Proficiency.                                          | 15 |
|    | 3.2 The Air Nav Service Personnel tab will display your Air Traffic Controller Licence information, which | ch |
|    | includes your licence history, licence type, ratings and Language Proficiency                             | 16 |
|    | 3.3 The Maintenance Personnel tab will display your Aircraft Maintenance Licence or Flight operation      | on |
|    | officer licence information, which includes your licence history, licence type, categories, ratings       | 17 |
| 4. | Contact Us                                                                                                | 18 |
|    | 4.1 CAAT-EMPIC                                                                                            | 18 |
|    | 4.2 Personnel Licensing Department                                                                        | 18 |

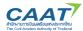

## 0. Introduction

#### 0.1 Background

The Civil Aviation Authority of Thailand (CAAT) is implementing a new system, called "CAAT-EMPIC", which will be used for managing all safety oversight activities, applying for aviation security certification concern and applying for personnel licence and certificate. CAAT-EMPIC aims to provide an efficient means of submitting applications, managing all safety audit findings, and administering invoices and receipts.

#### 0.2 Purpose

This CAAT-EMPIC User Guide provides instructions for licence holders (Flight Crew Licence (FCL), Aircraft Maintenance Licence (AML), Air Traffic Controllers (ATC), and Flight Operations Officers (FOO)) to utilize CAAT-EMPIC for submitting the requests related to the personnel licence such as licence issuance, revalidation and renewal licence or endorsement of ratings.

## 0.3 Applicability (is subjected to)

This User Guide is applicable to licensed personnel (Flight Crew Licence (FCL), Aircraft Maintenance Licence (AML), Air Traffic Controllers (ATC), and Flight Operations Officers (FOO)) who want to submit requests related to personnel licence such as licence issuance, revalidation and renewal licence or endorsement of ratings.

## 0.4 Reference (Refer regulation)

- 1. Regulations of The Civil Aviation Authority Of Thailand No. 24: Relating to the Qualifications of Personnel Applicants
- 2. Regulations of The Civil Aviation Authority Of Thailand No. 25: Relating to the Qualification and Privilege of Aircraft Maintenance Licence.
- 3. Rules of CAAT on Theoretical and Practical Examination of Air Navigation B.E. 2562
- 4. Requirement of CAAT No.45 : Operational Guideline on the Application of Personnel Licence and Rating B.E. 2566

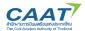

# 1. Username and password handing

To use the CAAT-EMPIC WEB client, please create a username and password. To create a username and password, at website <a href="https://www.caat.or.th">https://www.caat.or.th</a> > click "CAAT-EMPIC" and click "Create Your CAAT-EMPIC Account", then follow the steps.

#### 1.1 Create Your CAAT-EMPIC Account

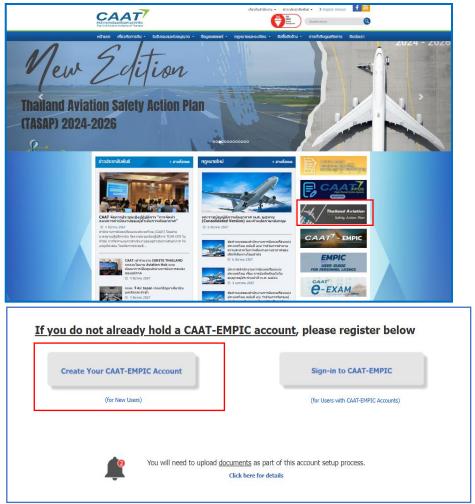

Figure 1: Create your CAAT-EMPIC account

# 1.2 Registration

- 1.2.1 Select your type of registration to "Person"
- 1.2.2 Select your type of application,
- Select "Personnel Licence" if you request for Issue, endorsement, Renewal, Revalidation, Reissue Personnel licence or;
- Select "Skill Test for Personnel Licence" if you request Skill test for issue, endorsement or revalidation and renewal rating (LPC).

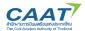

Then follow the steps. Personnel Licence activity:

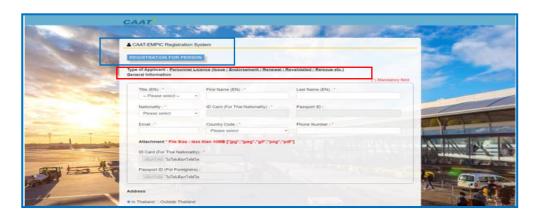

Figure 2: Registration

1.2.3 After registering, the EMPIC activation email will be sent to the user's registered email, the user must click on the link in the message to create your new password.

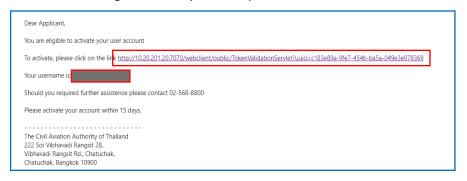

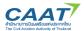

## 1.3 Log In

To log in CAAT-EMPIC, access the WEB client as follows:

- 1. Open the link to EMPIC WEB Client (https://service.caat.or.th/webclient/)
- 2. Enter your User Name and Password and click login and the system will be displayed as shown in Figure 4.

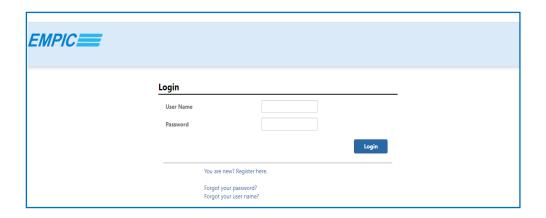

Figure 4: Login page

# 1.4 Forgot Password

In cases where the WEB user forgets a password, it will need to be reset. To reset a password:

- 1. On the Login page, click Forgot your password?
- 2. Fill in the information accordingly, then click Send Activation Mail
- 3. The Activation email will be sent to the user registered email
- 4. After receiving the email, click on the link that is contained in the message
- 5. Set a new password, and the system will be displayed, as shown in Figure 5.

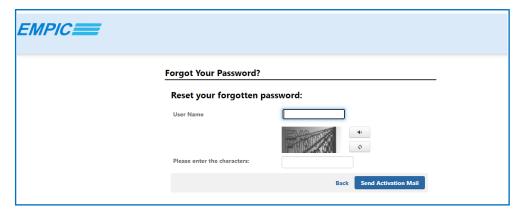

Figure 5: Forgot Password

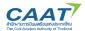

#### 1.5 Forgot User Name

In cases where the WEB user forgets a User Name, the user needs to click on Forgot your user name?

- 1. Fill in the information requested, then click Send Activation Mail
- 2. The Activation email will be sent to the user registered email
- 3. After receiving the email, click on the link that is contained in the message
- 4. Set a new password, and the system will be displayed, as shown in Figure 6.

#### Note:

- 1. The user name will be shown in the Reset password window
- 2. The Customer ID was provided in the initial Activation Message

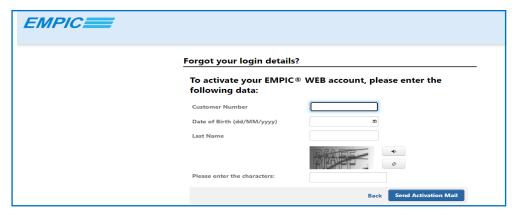

Figure 6: Forgotten User Name

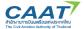

# 1.6 Change of Password

To change the password for your account:

- 1. Log in to the WEB client with your current user name and password
- 2. On the top right, click on the username, then select Change Password from the dropdown menu
- 3. Input the old password and new password accordingly, then click Save

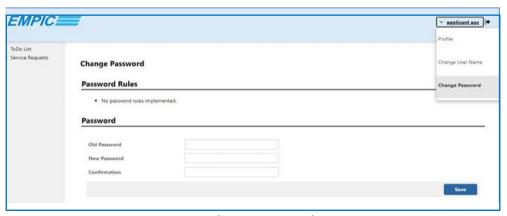

Figure 7: Change Password

#### 1.7 Change of User name

To change the User Name for your account:

- 1. Log in to the WEB client with your current user name and password
- 2. On the top right, click on the username, then select Change User Name from the dropdown menu
- 3. Input the the old user name and new user name accordingly, then click Save and Logout

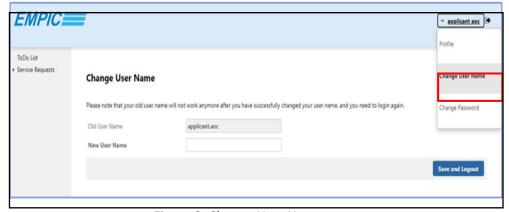

Figure 8: Change User Name

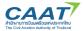

# 2. Request handing

To access functions provided by the WEB Client, select the appropriate function from the menu bar on the left panel, and the system will be displayed as shown in Figure 9.

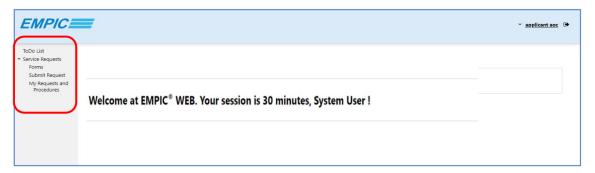

Figure 9: Menu bar

In cases where screens are set for low resolution, the WEB client will display differently. For example, the menu bar on the top-left panel is not displayed. To access the functions in the menu bar, click the three striped icon at the top-left corner to expand the menu bar.

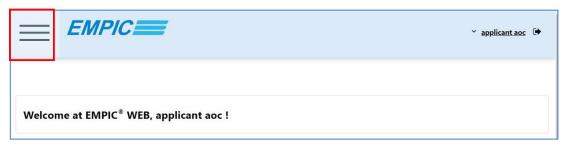

Figure 10: Three striped Icon

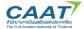

#### 2.1 ToDo List

The "ToDo list" tab is used as an assignment platform. The tab displays the tasks which need to be actioned by the applicant. CAAT will update the ToDo and Notifications list and inform the applicant when actions are required.

To access the ToDo and Notifications list:

- 1. Under the menu bar on the top left of the web page, click "ToDo List"
- 2. The list of tasks will be displayed as shown in Figure 11 and Click the icon to open a task

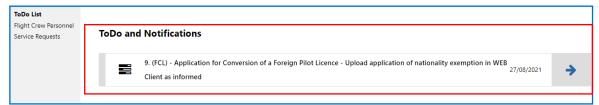

Figure 11: ToDo List

#### 2.2 The Service Request tab

The Service Request tab is a platform for WEB users to manage your request;

- 2.2.1 My Requests and Procedures tab will show your all request lists and you can upload your support document to PEL officer when ToDo List do not show your request.
- 2.2.2 Forms tab for apply form online
- 2.2.1 Under "Forms" select " Online Form" and select " PEL: Personnel Licence "
- 2.2.2.2 Under "PEL: Personnel Licence" select your request of type of licence or certificate and click on to open the selected form and fill in the data in the provided field (Text in bold indicates that the field is mandatory)
- 2.2.2.3 Click Select File to add attachments, or drag & drop the files into the attachment area and click "Submit" to submit the form. The reference number will pop up at the top-right of the window screen.

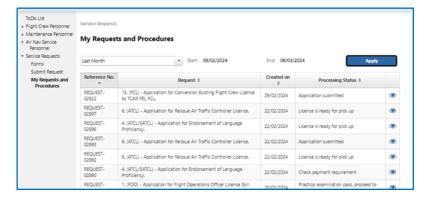

Figure 12: My Requests and Procedures

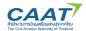

#### The category lists of PEL: Personnel Licence;

- 1. FCL submit request for Flight Crew Licence (FCL) as licence issuance, revalidation and renewal licence, revalidation and renewal rating (LPC) or endorsement of ratings, endorsement of English Language Proficiency, reissue licence, the authentication letter and remove limitation. The lists of FCL form are:
  - (a) (FCL) Application for Conversion Flight Crew Licence to TCAR PEL FCL
  - (b) (FCL) Application for Practical Examination and Issue Flight Crew Licence.
  - (c) (FCL) Application for Practical Examination and Endorsement of Type Rating (TR).
  - (d) (FCL) Application for Practical Examination and Endorsement of Class and Instrument Rating (CR and IR).
  - (e) (FCL) Application for Practical Examination and Endorsement of Additional Rating (AR).
  - (f) (FCL) Application for Revalidation or Renewal of Personnel Licence.
  - (g) (FCL) Application for Revalidate or Renewal of Rating.
  - (h) (FCL) Application for Endorsement of Language Proficiency.
  - (i) (FCL) Application for Reissue of Personnel Licence.
  - (j) (FCL) Application for Issue / Revalidate / Renewal of Student Pilot Licence.
  - (k) (FCL) Application for Rendering a Personnel Licence Valid. (Validation Organisation)
  - (I) (FCL) Application for Rendering a Personnel Licence Valid. (Validation Personnel)
  - (m) (FCL) Application for Rendering a Personnel Licence Valid. (Validation Temporary Organisation)
  - (n) (FCL) Application for Rendering a Personnel Licence Valid. (Validation Temporary Personnel)
  - (o) (FCL) Application for Practical Examination and Conversion of Foreign FCL issue by ICAO Member State.
  - (p) (FCL) Application for Authentication Letter.
  - (q) (FCL) Application for Remove Limitation and Restriction.
- 2. ATCL submit request for Air Traffic Controller Licence as licence issuance, revalidation and renewal licence, revalidation and renewal rating or endorsement of ratings, endorsement of English Language Proficiency, reissue licence and the authentication letter. The lists of ATCL form are:
  - (a) (ATCL) Application for Conversion Existing Licence to TCAR PEL ATCO.
  - (b) (ATCL) Application for Practical Examination and Issue ATCL.
  - (c) (ATCL) Application for Practical Examination and Endorsement of Rating.
  - (d) (ATCL) Application for Revalidation or Renewal of Rating.
  - (e) (ATCL/SATCL) Application for Endorsement of Language Proficiency.
  - (f) (ATCL) Application for Revalidation or Renewal of Personnel Licence.
  - (g) (ATCL) Application for Reissue Air Traffic Controller Licence.
  - (h) (SATCL) Application for Reissue Student Air Traffic Controller Licence
  - (i) (ATCL) Application for Authentication Letter.
  - (j) (SATCL) Application for Issue / Revalidation / Renewal Student Air Traffic Controller Licence.

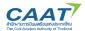

- **3. AML** submit request for Aircraft Maintenance Licence as licence issuance, revalidation and renewal licence or endorsement of ratings, reissue licence, the authentication letter and remove limitation. The lists of AML form are:
  - (a) (AML) Application for Conversion Existing AML Licence to TCAR PEL Part 66.
  - (b) (AML) Application for Issue Aircraft Maintenance Licence.
  - (c) (AML) Application for Endorsement of Rating.
  - (d) (AML) Application for Conversion of Foreigner AML issue by ICAO Member State.
  - (e) (AML) Application for Rendering a Personnel Licence Validation.
  - (f) (AML) Application for Revalidation or Renewal of Personnel Licence.
  - (g) (AML) Application for Authentication letter.
  - (h) (AML) Application for Remove Limitation.
  - (i) (AML) Application for Reissue Personnel Licence.
- **4. FOO** submit request for Flight Operation Officer Licence as licence issuance, revalidation and renewal licence, reissue licence and the authentication letter. The lists of FOO form are:
  - (a) (FOO) Application for Flight Operations Officer Licence Skill Test and Issue Licence
  - (b) (FOO) Application for Revalidate or Renewal of Personnel Licence
  - (c) (FOO) Application for Reissue of Personnel Licence
  - (d) (FOO) Application for Authentication Letter.
  - (e) (FOO) Conversion of Existing FOO Licence to TCAR PEL
- **5. Assessor and Examiner Certificate** submit request for Designated ATC Assessor Certificate or Designated Pilot Examiner Certificate as issue, revalidation and renewal, reissue.

The lists of DPE form are:

- (a) DPE: Submit Assessment record
- (b) DPE: Renewal and Revalidation Designated Pilot Examiner Certification
- (c) DPE: Replacement of Designated Pilot Examiner Certification
- (d) DPE: Amendment of Designated Pilot Examiner Certification
- (e) DPE: Initial Designated Pilot Examiner Certification
- (f) DPE: Application for Conversion Existing DCP Certificate to TCAR PEL FCL Subpart K

#### The lists of DATCA form are:

- (a) DATCA: Initial Designated ATC Assessor Certification
- (b) DATCA: Revalidate and Renewal of Designated ATC Assessor Certification
- (c) DATCA: Amendment of Designated ATC Assessor Certification
- (d) DATCA: Replacement of Designated ATC Assessor Certification
- (e) DATCA: Submit Assessment record
- (f) DATCA: Application for Conversion Existing DATCA Certificate to TCAR PEL ACTCO
- **6. ATO** submit request for Approve Training Organisation Certificate (Air Traffic Controller Training Organisation Certificate, Flight Training Organisation Certificate and Maintenance Training Organisation Certificate) as issue, renew and reissue.

The lists of ATCTO form are:

- (a) ATO-ATCTO: Renewal of ATC Training Organisation certification
- (b) ATO-ATCTO: Replacement of Air Traffic Controller Training Organisation certification
- (c) ATO-ATCTO: Initial of ATC Training Organisation certification
- (d) ATO-ATCTO: Amendment of ATC Training Organisation certification

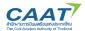

#### The lists of FTO form are:

- (a) ATO-FTO: Replacement of Flight Training Organisation certification
- (b) ATO-FTO: Amendment of Flight Training Organisation certification
- (c) ATO-FTO: Initial of Flight Training Organisation certification
- (d) ATO-FTO: Renewal of Flight Training Organisation certification

#### The lists of MTO form are:

- (a) ATO-MTO: Initial of Maintenance Training Organisation certification
- (b) ATO-MTO: Amendment of Maintenance Training Organisation certification
- (c) ATO-MTO: Renewal of Maintenance Training Organisation certification
- (d) ATO-MTO: Replacement of Maintenance Training Organisation certification
- **7. SIMULATOR** submit request for Simulator Training Device Certificate (Flight Simulator Training Device Certificate or Synthetic Training Device Certificate) as issue, renew and reissue.

#### The lists of FSTD form are:

- (a) FSTD: Replacement of Flight Simulator Training Device certification
- (b) FSTD: Initial of Flight Simulator Training Device Certification
- (c) FSTD: Renewal of Flight Simulator Training Device Certification
- (d) FSTD: Amendment of Flight Simulator Training Device Certification

#### The lists of FSTD form are:

- (a) STD: Initial of ATC Synthetic Training Device Certification
- (b) STD: Replacement of ATC Synthetic Training Device Certification
- (c) STD: Renewal of ATC Synthetic Training Device Certification
- (d) STD: Amendment of ATC Synthetic Training Device Certification
- **8. UPLOAD and CHANGE** submit request for upload your Photo to customer management (CM) and change your telephone number contact and organisation name.
- **9. INSTRUCTOR CERTIFICATE** submit request for Flight Instructor Certificate or ATCL On the Job Training Instructor Certificate as issue, renew and reissue.

#### The lists of Flight Instructor Certificate form are:

- (a) (FIC) Application for Conversion Existing Flight Instructor to TCAR PEL FCL Subpart J.
- (b) (FIC) Application for Issue Flight Instructor Certificate and Endorsement
- (c) (FIC) Application for Revalidation or Renewal of Flight Instructor Certificate
- (d) (FIC) Application for Reissue of Flight Instructor Certification.

# The lists of ATCL On the Job Training Instructor Certificate form are:

- (a) ATC OJTI: Renewal of On-the-Job Training Instructor Certification
- (b) ATC OJTI: Amendment of On-the-Job Training Instructor Certification
- (c) ATC OJTI: Replacement of On-the-Job Training Instructor Certification
- (d) ATC OJTI: Initial of On-the-Job Training Instructor Certification
- (e) ATC OJTI: Conversion OJTI certification to TCAR PEL ACTCO.

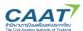

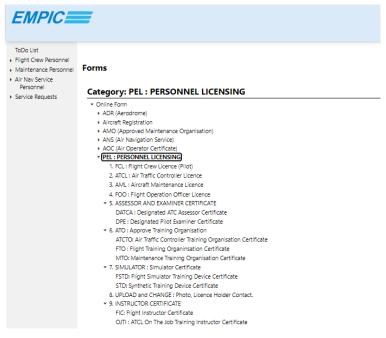

Figure 13: Form > Category PEL: PERSONNEL LICENSING

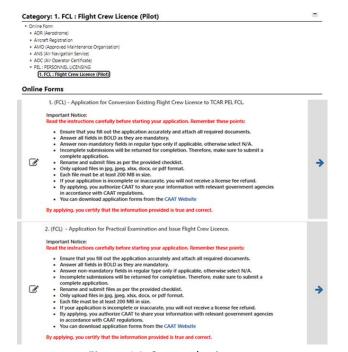

Figure 14: Start submit request

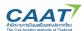

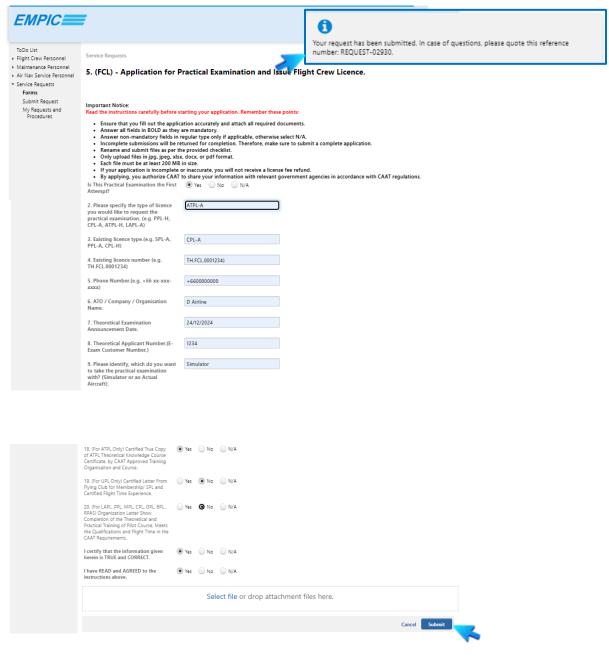

Figure 15: Fill in the data, Attachment files and Submit

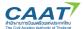

#### 3. Licence Information

3.1 The Flight Crew Personnel tab will display your Flight Crew Licence information, which includes your licence history, licence type, ratings and Language Proficiency.

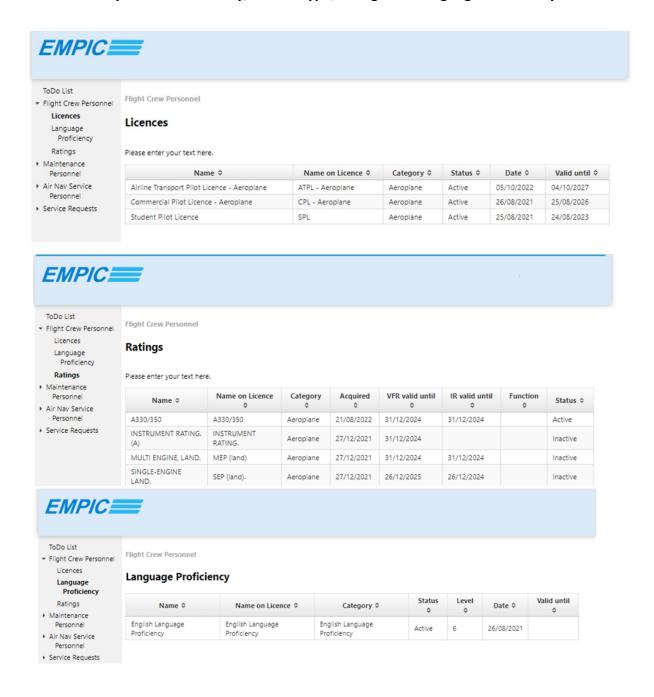

Figure 16: Flight Crew Personnel tab

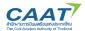

3.2 The Air Nav Service Personnel tab will display your Air Traffic Controller Licence information, which includes your licence history, licence type, ratings and Language Proficiency

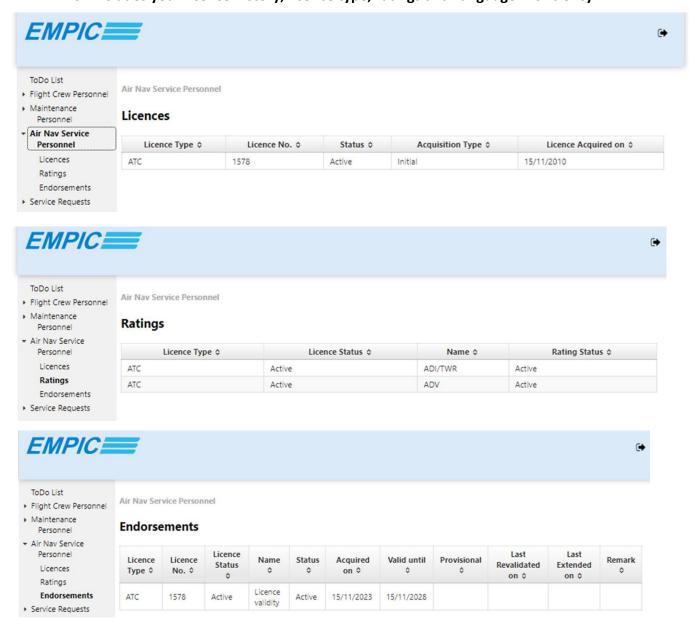

Figure 17: Air Nav Service Personnel tab

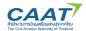

3.3 The Maintenance Personnel tab will display your Aircraft Maintenance Licence or Flight operation officer licence information, which includes your licence history, licence type, categories, ratings.

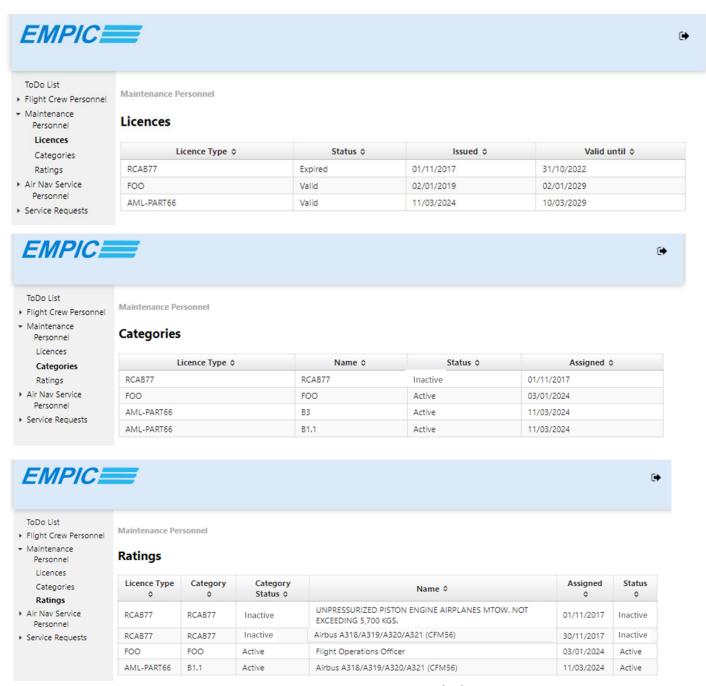

Figure 18: Air Nav Service Personnel tab

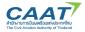

# 4. Contact Us

# 4.1 CAAT-EMPIC

For any queries on CAAT-EMPIC account setup/registration, operation and problem system. Please contact the CAAT-EMPIC team at:

- 1. <u>www.empicsupport.caat.or.th</u> or
- 2. by telephone during CAAT working hours (08:30 16:30, Bangkok, Thailand time, GMT+7) at: +66-94-337-7770

# 4.2 Personnel Licensing Department

For any queries on CAAT-EMPIC for Personnel Licensing Department. Please contact at:

| Contact. (CC 2 ECC 0010 and                                         |                               |  |  |
|---------------------------------------------------------------------|-------------------------------|--|--|
| For PEL Service                                                     | Contact: +66-2-568-8810 and   |  |  |
| - Renewal & Revalidate & Reissue of licence (Pilot, AMEL, FOO, ATC) | +66-2-568-8811                |  |  |
| - Endorsement Rating After Practical Test                           | Email: pel_service@caat.or.th |  |  |
| - Endorsement Language Proficiency                                  |                               |  |  |
| For Licensing Division (PL)                                         | Contact: +66-2-568-8810       |  |  |
| - Issue licence (Pilot, AMEL, FOO, ATC, SPL, SATC)                  | #1021-1022                    |  |  |
| - Authentication for licence                                        | Email: pel_ll@caat.or.th      |  |  |
| For Examination Division (EX)                                       | Contact: +66-2-568-8800       |  |  |
| - Practical Examination for issue licence and                       | #1023-1024                    |  |  |
| Type rating Class Rating                                            | Email: pel_ex@caat.or.th      |  |  |
| For Training Organization Division (TO)                             | Contact: +66-2-568-8800       |  |  |
| - Approve Training Organization and Simulator                       | #1009                         |  |  |
| - Approve Type Training Course for endorsement on licence           | Email: pel_to@caat.or.th      |  |  |
| For Finance Department (FAD)                                        | Holders:                      |  |  |
| - Invoice                                                           | +66-2-568-8800 #2016          |  |  |
| - Receipt                                                           | +66-2-568-8800 #2024          |  |  |
|                                                                     | Email: fab_pa@caat.or.th      |  |  |